When there is an error message displaying, at the time of logging into ASyCuDa

## "Application Blocked by Java Security"

Please follow the following steps

1. Press the windows start button on your keyboard.

2. Then you will get the following start menu (these demonstration screen shots taken on windows 10 operating system. The view can be slightly different in

windows 7 or 8).

3. Type "Configure Java" in the search box located at the bottom.

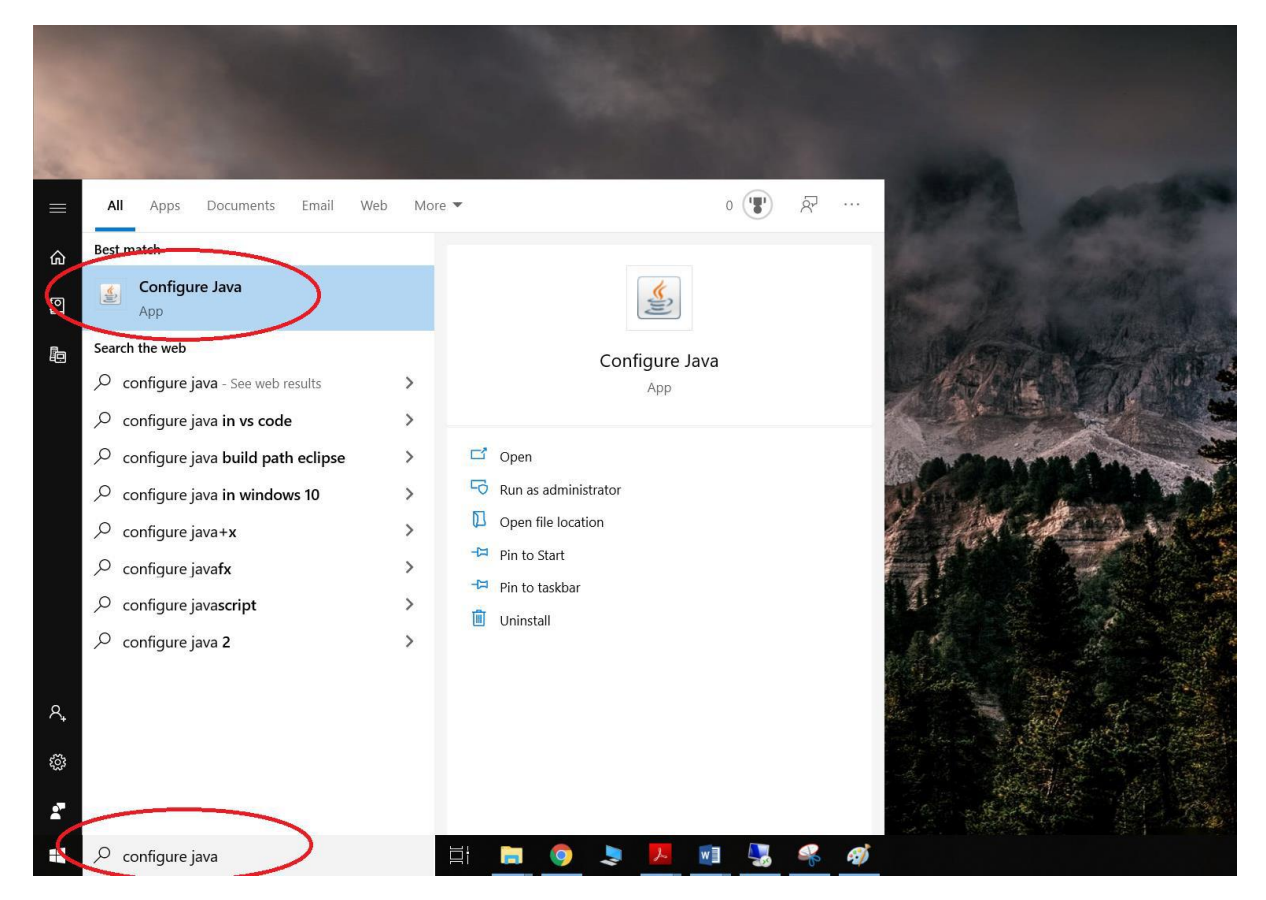

4. Click the application call "Configure Java" at the top of the list.

5. The you will get the following view. Go to the security tab at the top.

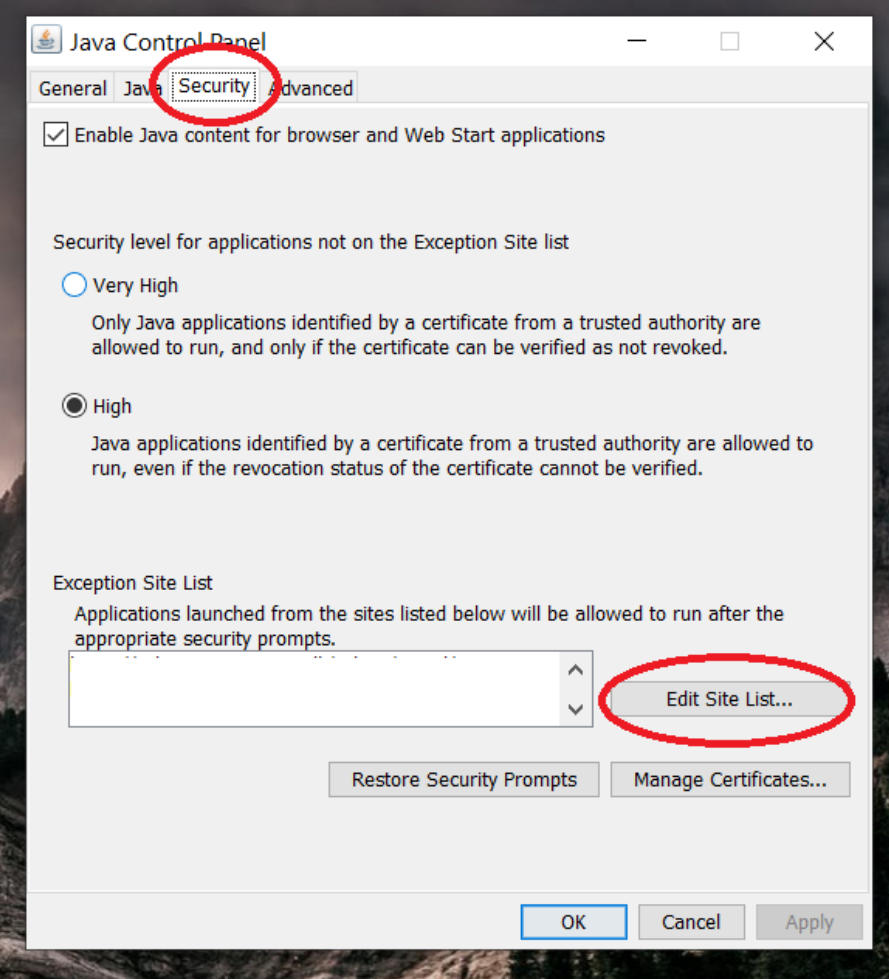

6. Then click the "Edit Site List button". You will get a view as follows.

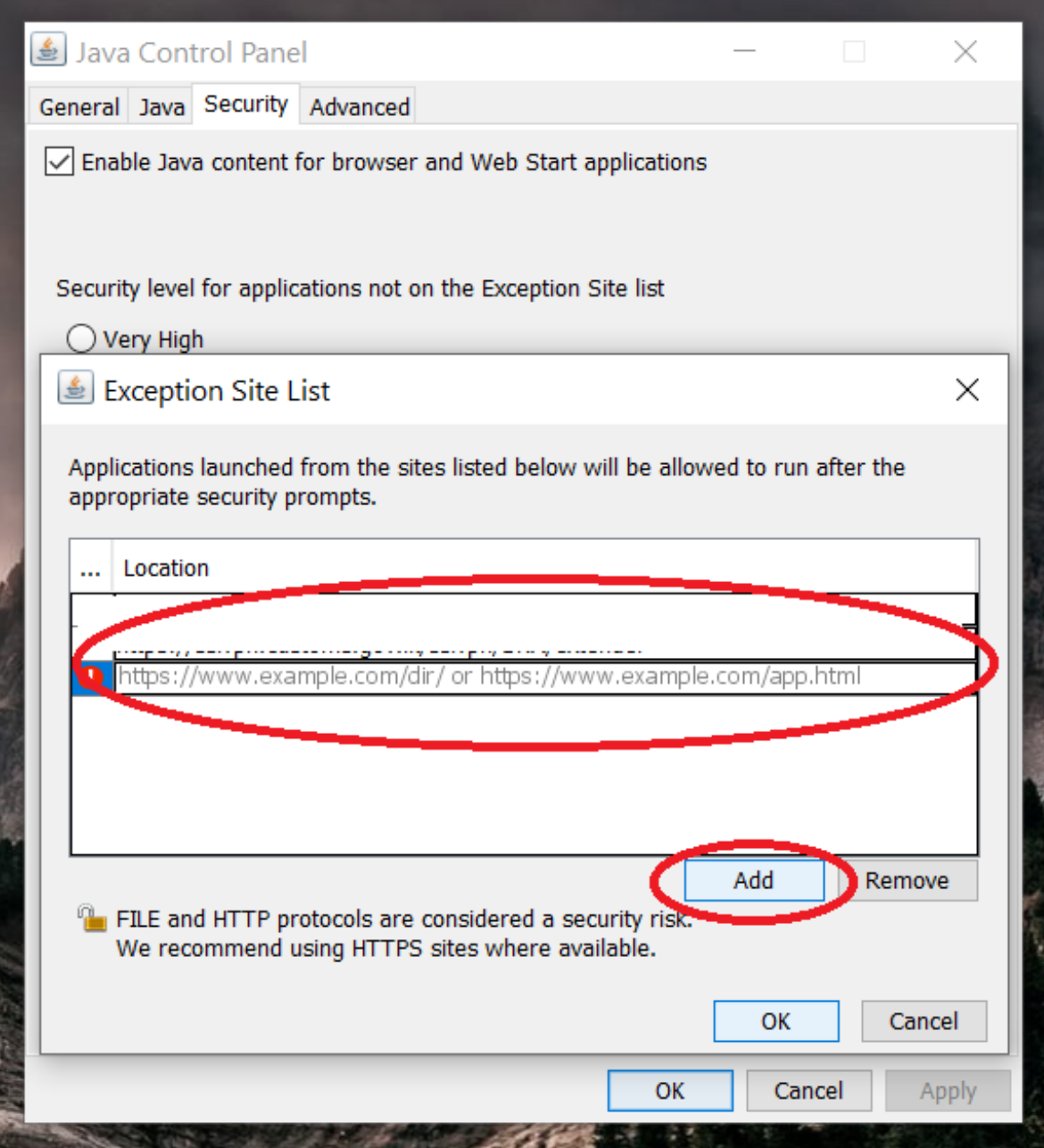

7. Click add button and then you will get a text box to enter a URL.

8. Type<http://edoc.customs.gov.lk:8081/> or <http://202.124.188.38:8081/> in the text box as follows and press

enter button on your key board.

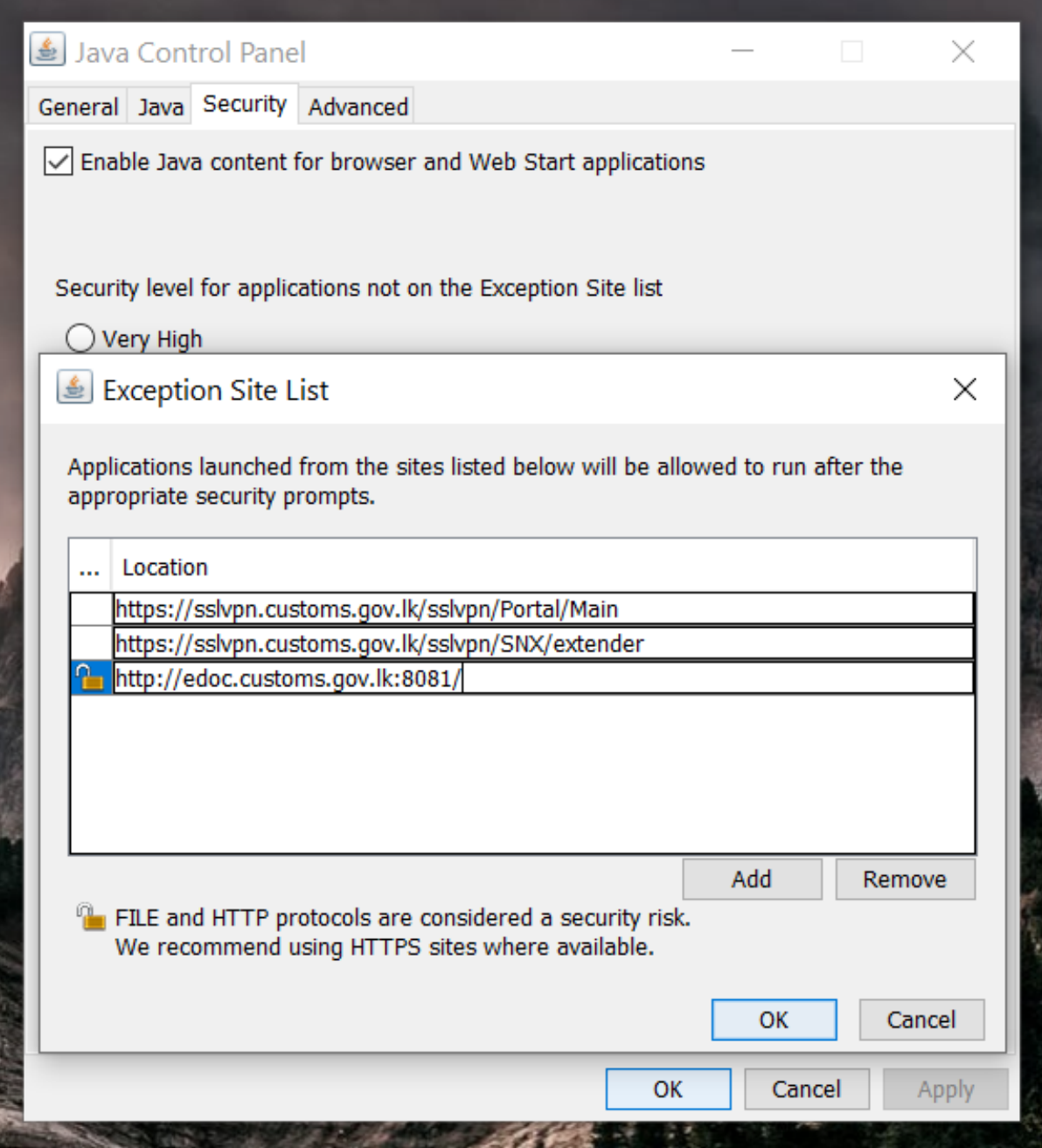

9. Then press the continue button as follows.

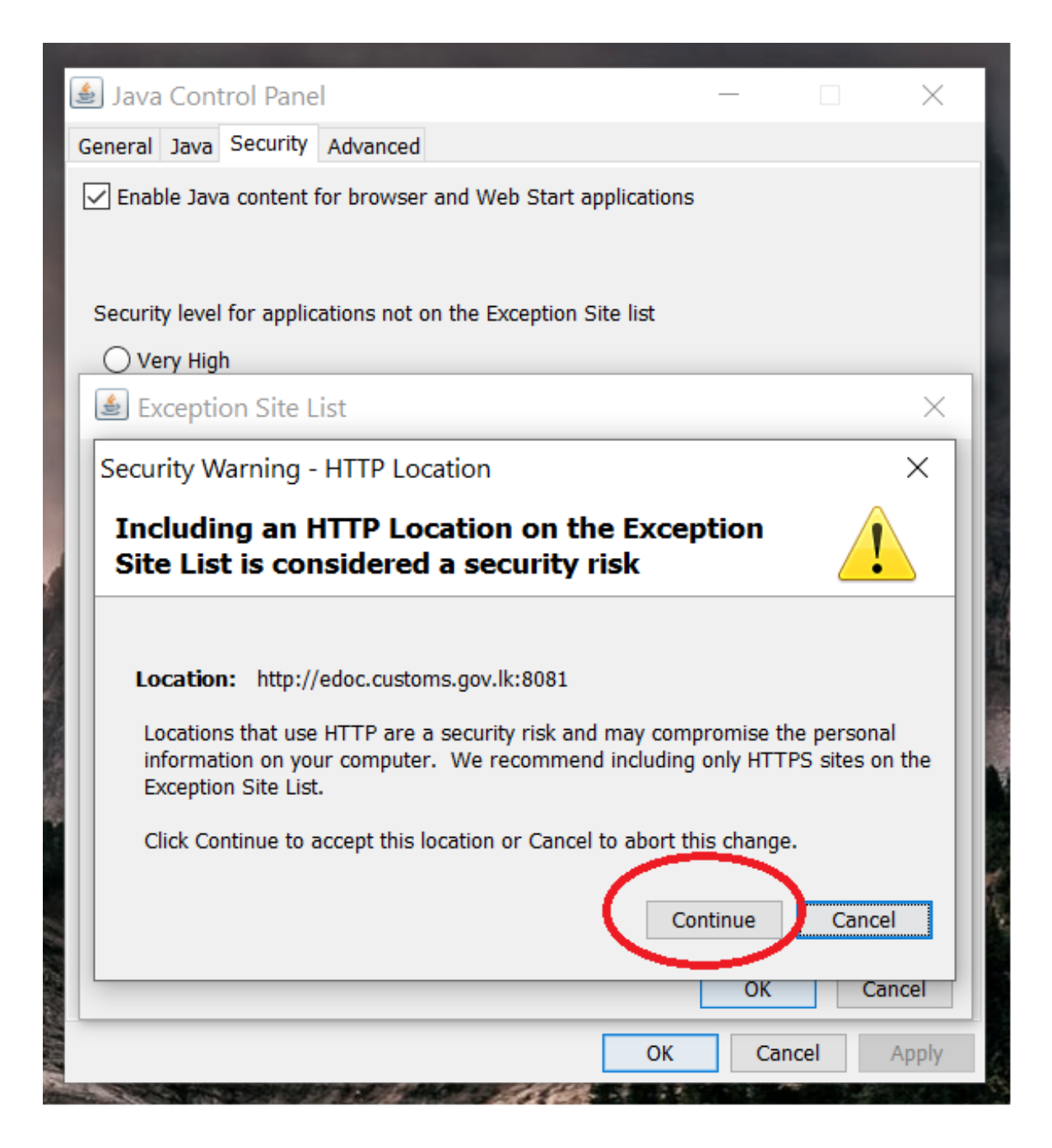

10. Then press the OK buttons and exit from the 'Configure Java' application.